# Create project content

Guides for Merlin Project

© 2018 - ProjectWizards GmbH

# Create project content - as of June 2018

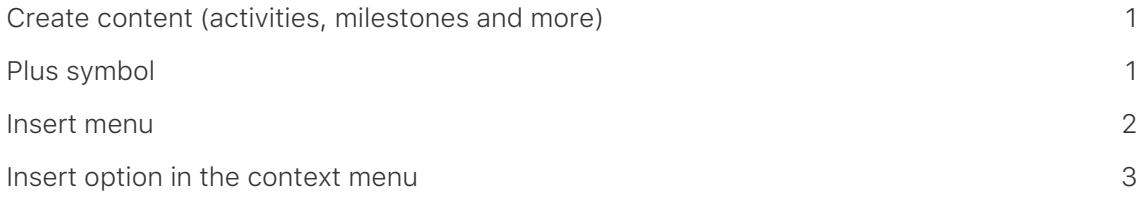

#### **Note for Merlin Project Express users**

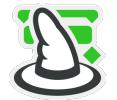

This guide is for Merlin Project. Merlin Project Express, the little brother of Merlin Project, is not described here.

If you want to use Merlin Project Express, download a version from [Mac App](https://itunes.apple.com/de/app/merlin-project-express/id1202196869?ls=1&mt=12) [Store](https://itunes.apple.com/de/app/merlin-project-express/id1202196869?ls=1&mt=12).

## <span id="page-2-0"></span>Create content (activities, milestones and more)

Below you will learn how to create project content in Merlin Project.

### <span id="page-2-1"></span>Plus symbol

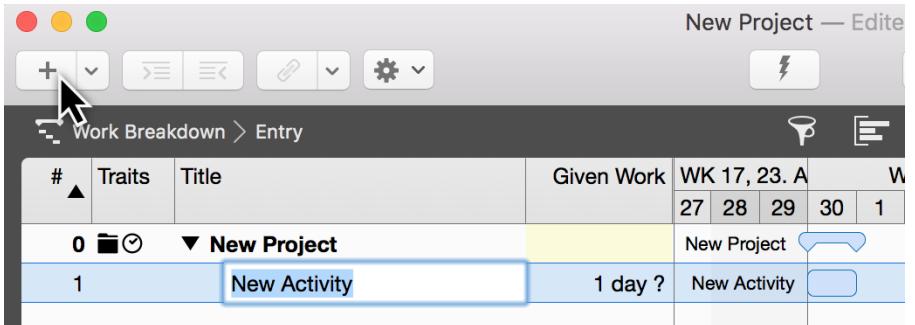

The easiest way to create new activities is to click on **New** (the *Plus symbol* in the toolbar) or even faster with the keyboard shortcut **cmd + N**.

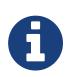

If you repeat the step several times, the activities appear in chronological order.

A newly created content is activated and ready to be named. Add a *Title* to the process.

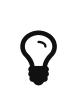

You can quickly convert an activity into a milestone. To do this, check the **Milestone** option in the Inspector. If you uncheck the box, a **activity** will be created again from a milestone.

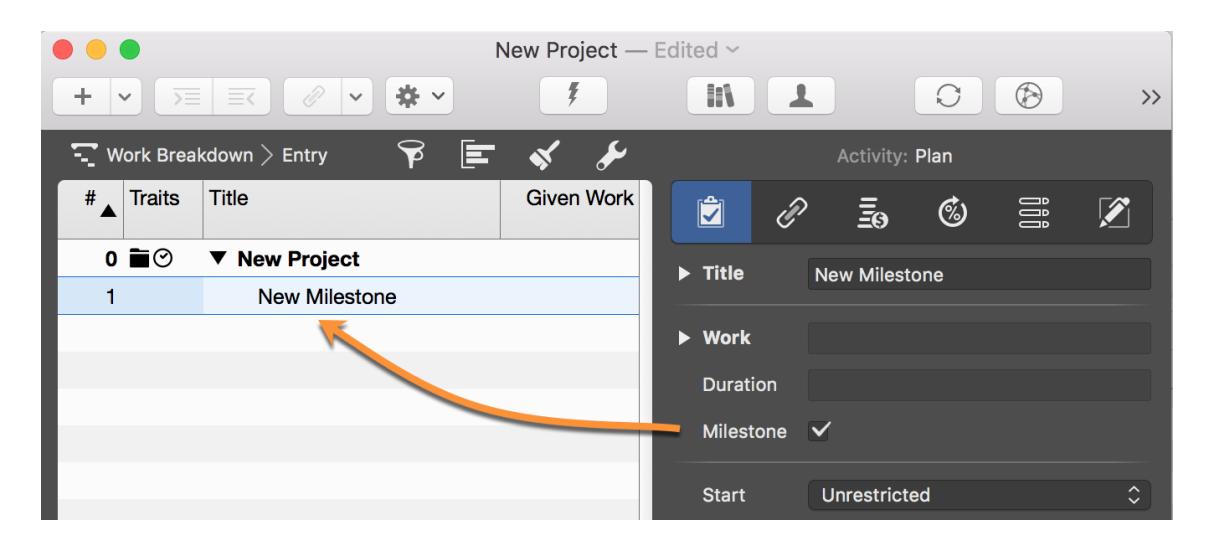

#### Insertion options

If you click on the **arrow** to the right of the **plus**, a menu with further contents appears for selection.

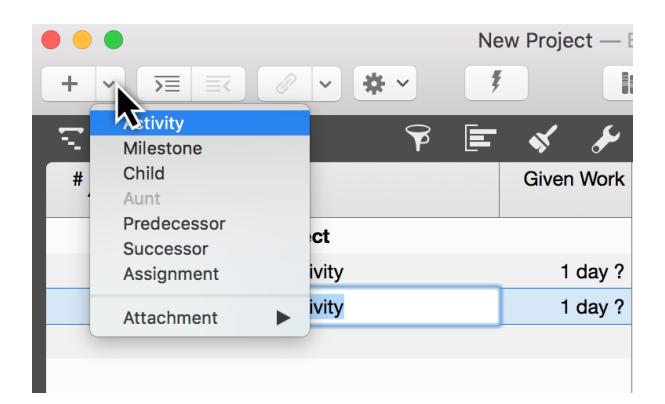

Depending on your current selection, you can create the following contents:

- **Activity** (Creates an activity)
- **Milestone** (Creates a milestone)
- **Child** (Creates an indented activity)
- **Aunt** (Creates a disengaged activity)
- **Predecessor** (creates a link to the successor)
- **Successor** (creates a link to the predecessor)
- **Assignment** (Creates an assignment to a resource)
- **Attachment** (Creates an attachment)

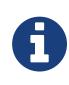

**Aunt** is grayed out until at least one level further an indented activity is selected. Only then is an activity removed from this level created with the option *Auntie*.

#### <span id="page-3-0"></span>Insert menu

You can also create the contents listed above using the *Insert* menu.

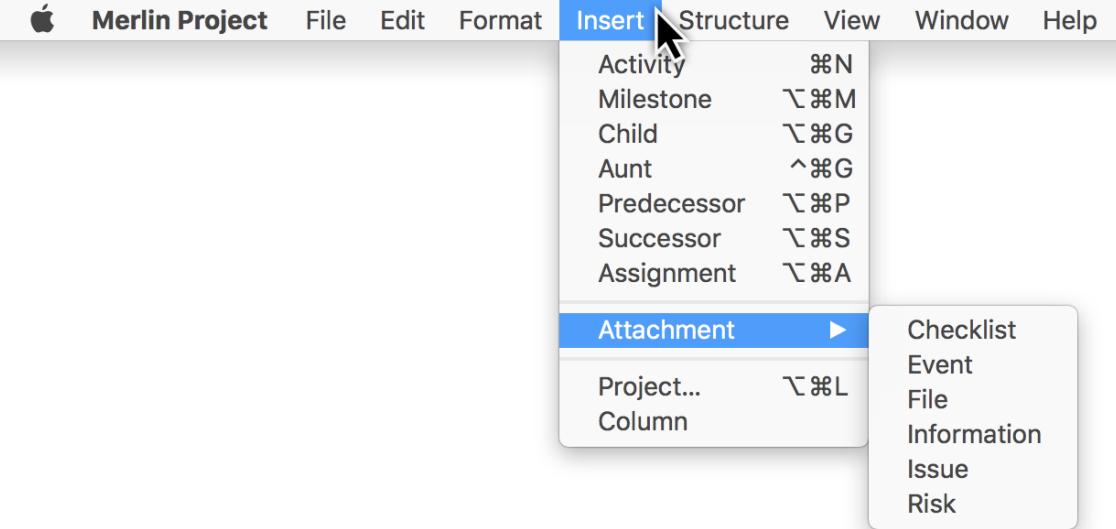

# <span id="page-4-0"></span>Insert option in the context menu

In addition, the **context menu** shown can be called up in the view with a secondary mouse click. Among other things, the option *Insert* is also included.

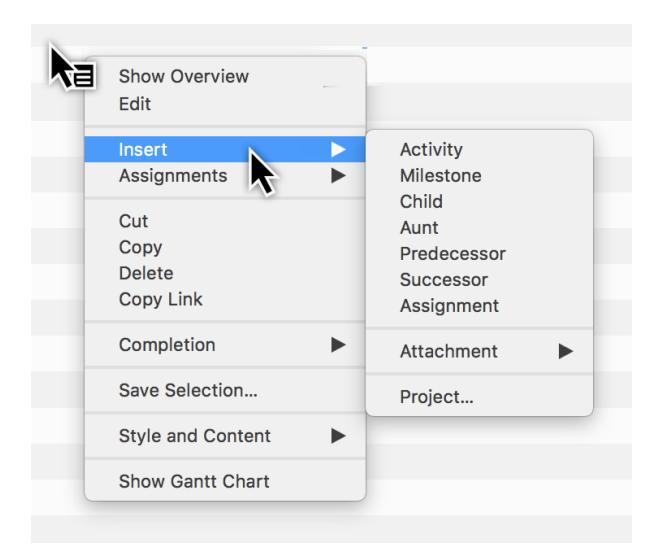

 $\mathbf Q$ 

New contents are created under *current selection*. If nothing is selected in the main area, new contents are created directly *under the last line* at the end of the project.